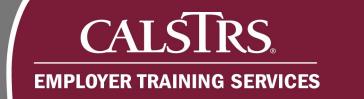

# **Managing Employer Contacts**

This is a step-by-step process for managing Employer Contacts in the new Secure Employer Website. Including how to create a new Employer Contact, update an Employer Contact, re-enroll an Employer Contact, and unlock an Employer Contact.

### 1) Creating a New Employer Contact

Step 1: From the Global Navigation Menu, hover over Organization and select Organization Contacts.

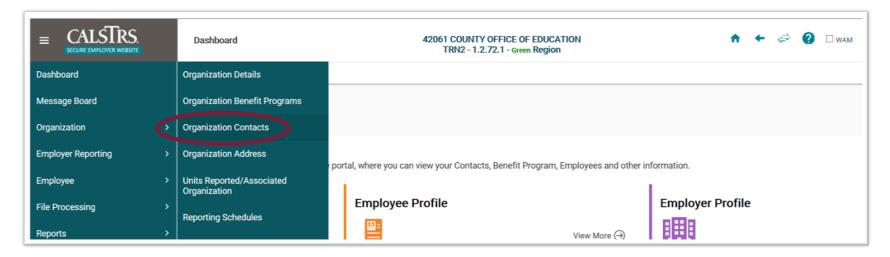

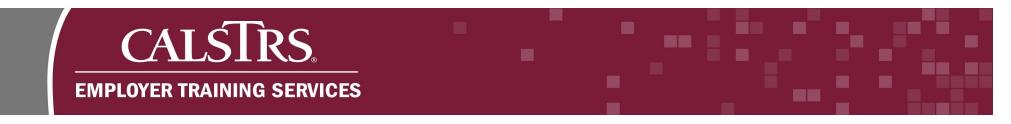

**Step 2:** The **ESS Organization Contact Maintenance** screen displays. From the **ESS Organization Contact Maintenance** screen, select the **New** button.

| = | CALST<br>SECURE EMPLOYEE |              | ESS Organizati<br>Maintenance 8 |                                                                                                    | ÷                    |
|---|--------------------------|--------------|---------------------------------|----------------------------------------------------------------------------------------------------|----------------------|
| 3 | ESS Organizatio          | on Contac    | $\times + \rightarrow$          |                                                                                                    |                      |
| ( | Contacts for 42          | 2061-COU     | NTY OFFICE OF EDUC              | ATION                                                                                                    |                      |
|   |                          | Export To Ex | ccel ▶                          |                                                                                                    |                      |
|   | Full Name                | Status       | Email Address                   | Contact Type                                                                                                   | Primary Phone Number |
|   | Bruno Contact            | Active       | bcontact@county.xorg            | Account Receivable Contact, Admin Contact, Benefit Contact, Payroll Contact, Senior Admin Contact, TPA Contact |                      |

**Step 3:** In the **Contact Details** panel, enter the Employer Contact's information. In the **Contact Types** panel, check the appropriate Contact Type. In this example, **Admin Contact** is checked. Select the **Save** button.

| *First Name :            | New                | Middle Name :                    |                    | *Last Name :              | Contact |  |
|--------------------------|--------------------|----------------------------------|--------------------|---------------------------|---------|--|
| Name Prefix :            |                    | Name Suffix :                    | •                  | Gender :                  |         |  |
| Primary Phone Number :   |                    | Secondary Phone Number :         |                    | Mobile Phone Number :     |         |  |
| *Primary Email Address : | NewContact@COE.org | *Confirm Primary Email Address : | NewContact@COE.org | Secondary Email Address : |         |  |
| Job Title :              |                    | *Status :                        | Active             |                           |         |  |

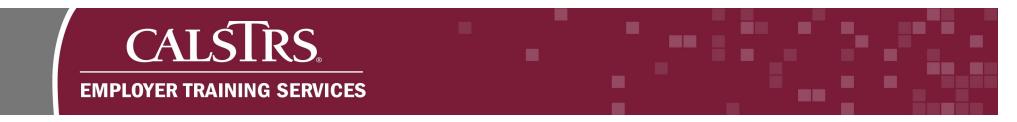

**Step 4**: From the **ESS Organization Contact Maintenance** screen, select the newly added contact and navigate to the **Self Service Details** panel. Select the **Register** button.

| Self Service Details                             |                        |                                       |
|--------------------------------------------------|------------------------|---------------------------------------|
|                                                  |                        |                                       |
| Register                                         |                        |                                       |
| User Name (Email ID) :                           | ESS ID :               | Entrust Unsuccessful Attempts :       |
| Password Last Changed :                          | Status :               | Entrust OTP :                         |
| Last Successful Login :                          | Enrollment Completed : | Entrust OTP Expiry Date :             |
| Previous Login :                                 | Is OTP Set :           | Entrust Last Authentication Failure : |
| Successful Login Attempts :                      | Password Exp Flag :    |                                       |
| Total No Of Unsuccessful Attempts :              | Is Reenrolled Set :    | Migrated To Entrust :                 |
| No of Unsuccessful Attempts Since Last Success : |                        |                                       |
| Internal Message :                               |                        |                                       |
| External Message :                               |                        |                                       |
|                                                  |                        |                                       |

**Note**: The Employer Contact will receive an email with a temporary password to complete registration within 24 hours. If registration does not occur within 24 hours, the Employer Contact will need to be re-enrolled.

#### 2) Updating an Employer Contact

**Step 1:** From the **ESS Organization Contact Maintenance** screen, update necessary information or change the Contact Type and select the **Save** button.

|   | Contact Details        |     |                          |   |                       |         |  |
|---|------------------------|-----|--------------------------|---|-----------------------|---------|--|
| ( | Save                   |     |                          |   |                       |         |  |
|   | *First Name :          | New | Middle Name :            |   | *Last Name :          | Contact |  |
|   | Name Prefix :          |     | Name Suffix :            | V | Gender :              | ×       |  |
|   | Primary Phone Number : |     | Secondary Phone Number : |   | Mobile Phone Number : |         |  |

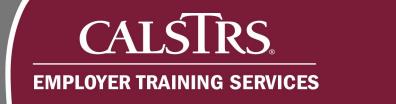

## 3) Re-enrolling an Employer Contact

Step 1: From the ESS Organization Contact Maintenance screen, select the Re-Enroll button on the Self Service Details panel.

| Self Service Details             |                   |                                          |            |                      |                                       |                        |
|----------------------------------|-------------------|------------------------------------------|------------|----------------------|---------------------------------------|------------------------|
| Re-Enroll                        |                   |                                          |            |                      |                                       |                        |
| User                             | lame (Email ID) : | contacttest@coe.org                      | ESS ID :   | 2980                 | Entrust Unsuccessful Attempts :       |                        |
| Passwor                          | d Last Changed :  |                                          | Status :   | Registration Pending | Entrust OTP :                         | 2TH217VJ               |
| Last S                           | uccessful Login : | Enrollment Cor                           | npleted :  | N                    | Entrust OTP Expiry Date :             | 06/21/2019 09:07:35 PM |
|                                  | Previous Login :  | Is                                       | OTP Set :  | Y                    | Entrust Last Authentication Failure : |                        |
| Successful                       | Login Attempts :  | Password E                               | xp Flag :  | Y                    |                                       |                        |
| Total No Of Unsucc               | essful Attempts : | Is Reenro                                | lled Set : | N                    | Migrated To Entrust :                 | N                      |
| No of Unsuccessful Attempts Sind | e Last Success :  |                                          |            |                      |                                       |                        |
| In                               | ternal Message :  | Set to enroll by batch.                  |            |                      |                                       |                        |
| Ex                               | ternal Message :  | Entrust User ID is created and set to En | roll.      |                      |                                       |                        |

## 4) Unlocking an Employer Contact

**Step 1:** On the **ESS Organization Contact Maintenance** screen, navigate to the **Self Service Details** panel and select the **Unlock** button. The unlock button will only appear if the user is locked out. They will receive an email to login within 24 hours to complete unlock process.

| Self Service Details                            |                          |                                                  |
|-------------------------------------------------|--------------------------|--------------------------------------------------|
| Unlock Re-Enroll                                |                          |                                                  |
| User Name (Email ID) : katiecontact@county.xorg | ESS ID : 2973            | Entrust Unsuccessful Attempts :                  |
| Password Last Changed : 06/28/2019 11:15:21 AM  | Status: Locked           | Entrust OTP: VHFDYRJK                            |
| Last Successful Login: 06/28/2019 11:16:51 AM   | Enrollment Completed : Y | Entrust OTP Expiry Date : 06/29/2019 06:14:19 PM |